## UTAH GOMFOSE Tuto de la cole

Nicki Slaugh Quest Academy Charter

### Login: http://utahcompose.com

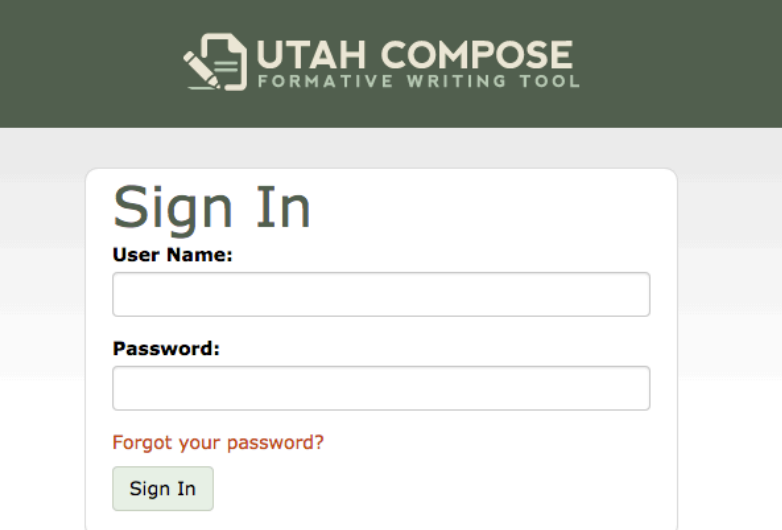

\*USERNAME: it is your cactus ID with a capital T \*PASSWORD: your birthday 02151979

#### Secondary teachers will see all of your courses that you teach after you login. Elementary it will go to your HOME page.

#### **UTAH COMPOSE**

Greg Cypers | My Account | Help | Sign Out

#### Select a Course

You have created the following courses. Click a course name to access its home page.

#### **Registered Courses**

**Showing** Active Courses  $\div$ 

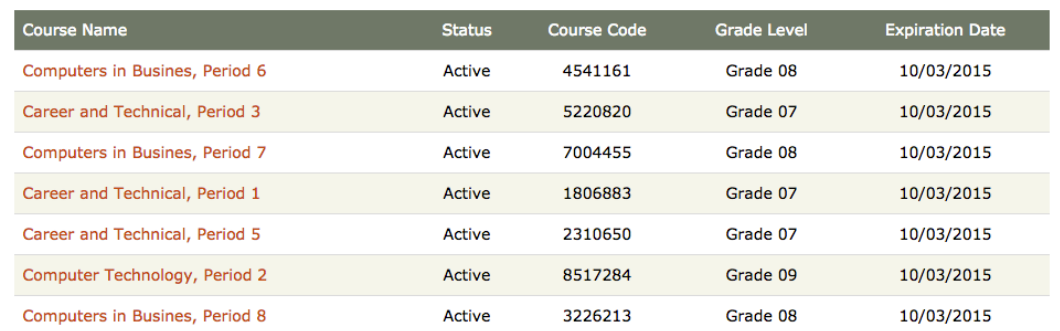

**AGENDA&** \*Learn how to NAVIGATE HOME page. \*Look!at!Rubrics!and!Samples!Essays! \*Assign!Prompts! \*Create!Prompts! \*\*Peer Review \*Sharing! \*Student Login \*Feed!Back! \*Tracker Sheet

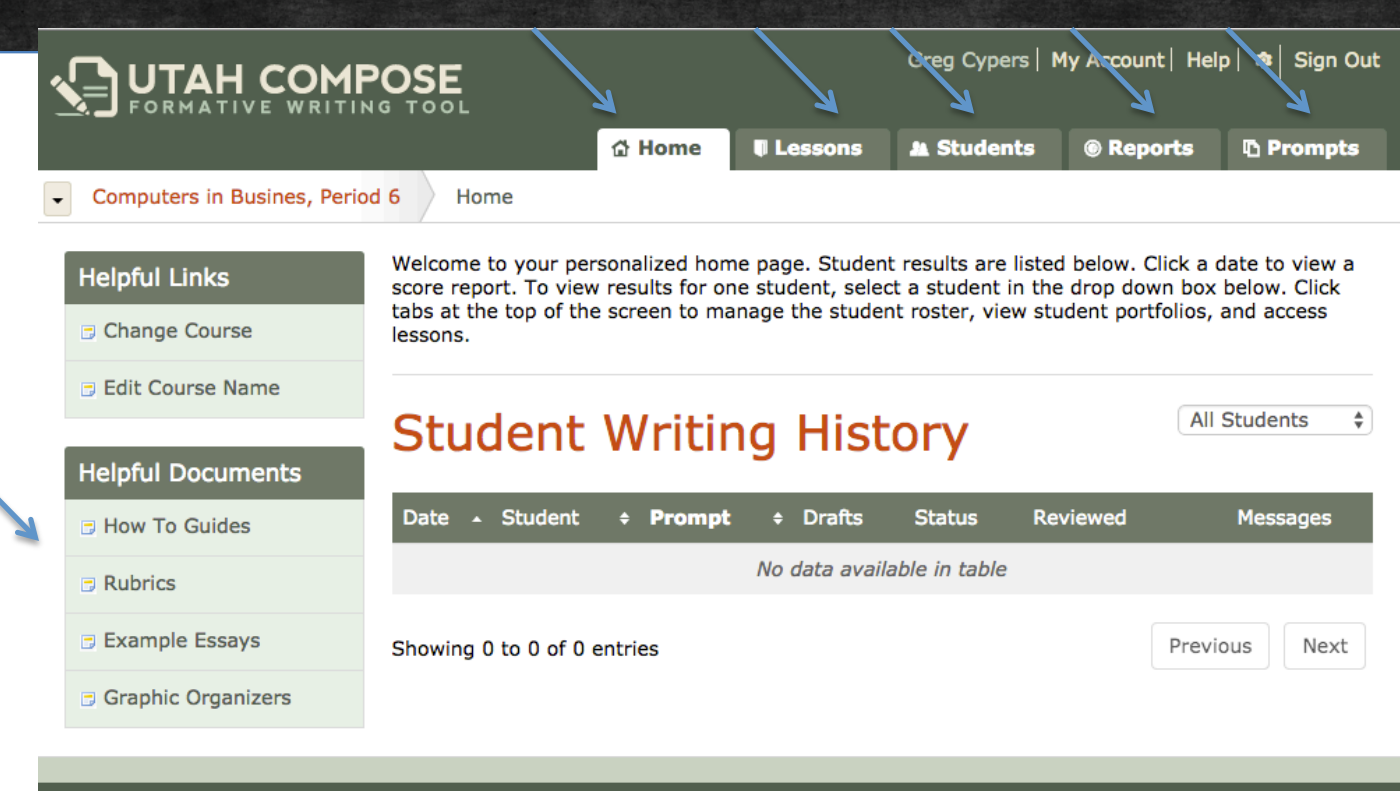

There are FIVE tabs across the top. On your **home** screen is where you will see your Student Writing History, all of their assignments and where they are at. This is also where you can find the Example Essays and other help.

### **HOME TAB**

#### **Example Essays** Understanding the Standards - Types of Writing Grade 3 Opinion Informative/Explanatory Narrative

Grade 4 Opinion Informative/Explanatory Narrative

Grade 5 Opinion Informative/Explanatory Narrative

Grade 6

Argumentative Informative/Explanatory Narrative

Grade 7 Argumentative

Informative/Explanatory Narrative

Grade 8 Argumentative

Informative/Explanatory Narrative Grade 9-10

Remember they have provided you with some example essays to show your class. First through Sixth you have example essays throughout each lesson in Strategies also. Strategies will walk you through having your students use a rubric and actually grade the sample paper for each trait. Analyzing papers are very crucial.

### **HOME TAB**

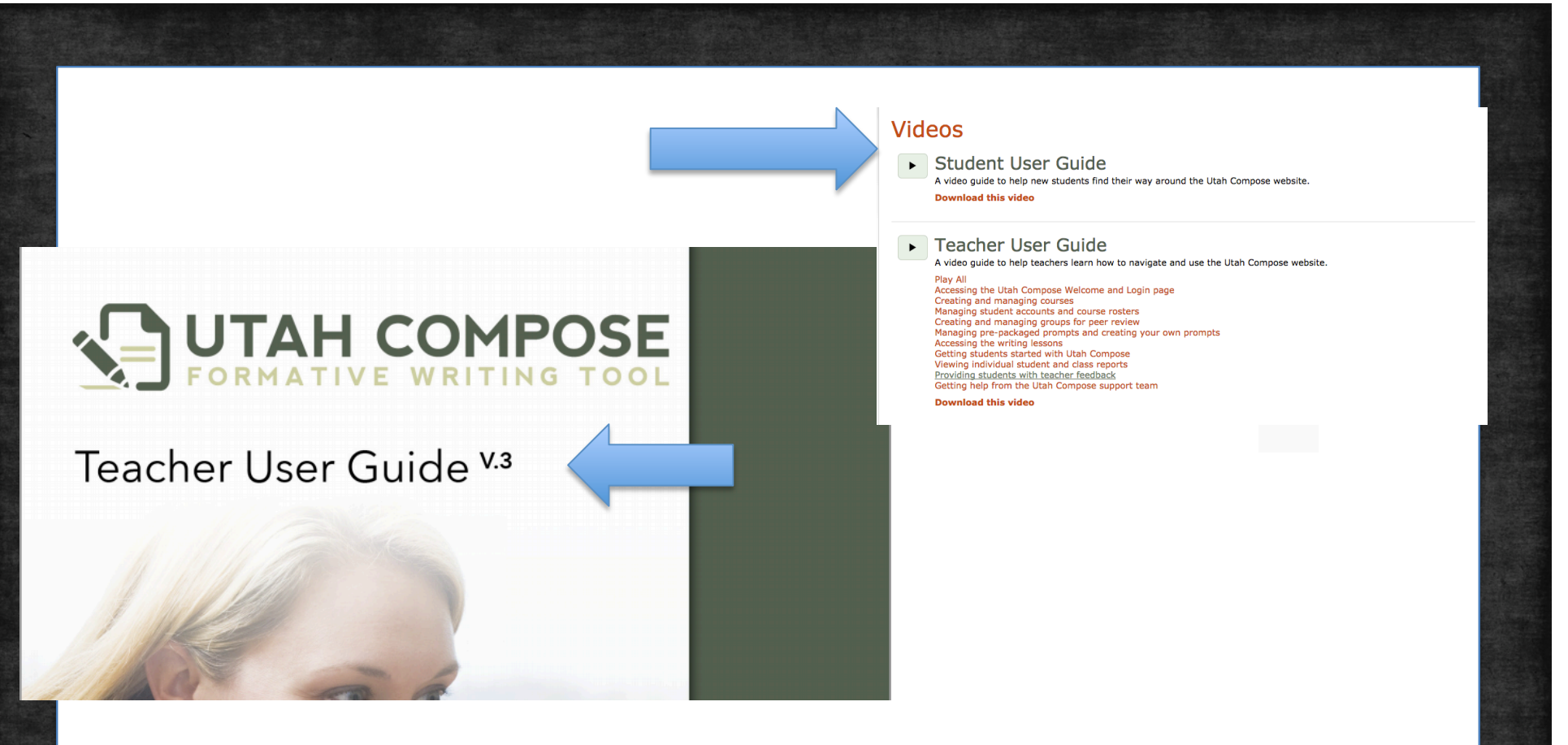

You have a very resourceful Teacher User Guide and Video Tutorials on the Home page. I would print the PDF in your plan book for easy access to reference to.

#### **HOME TAB**

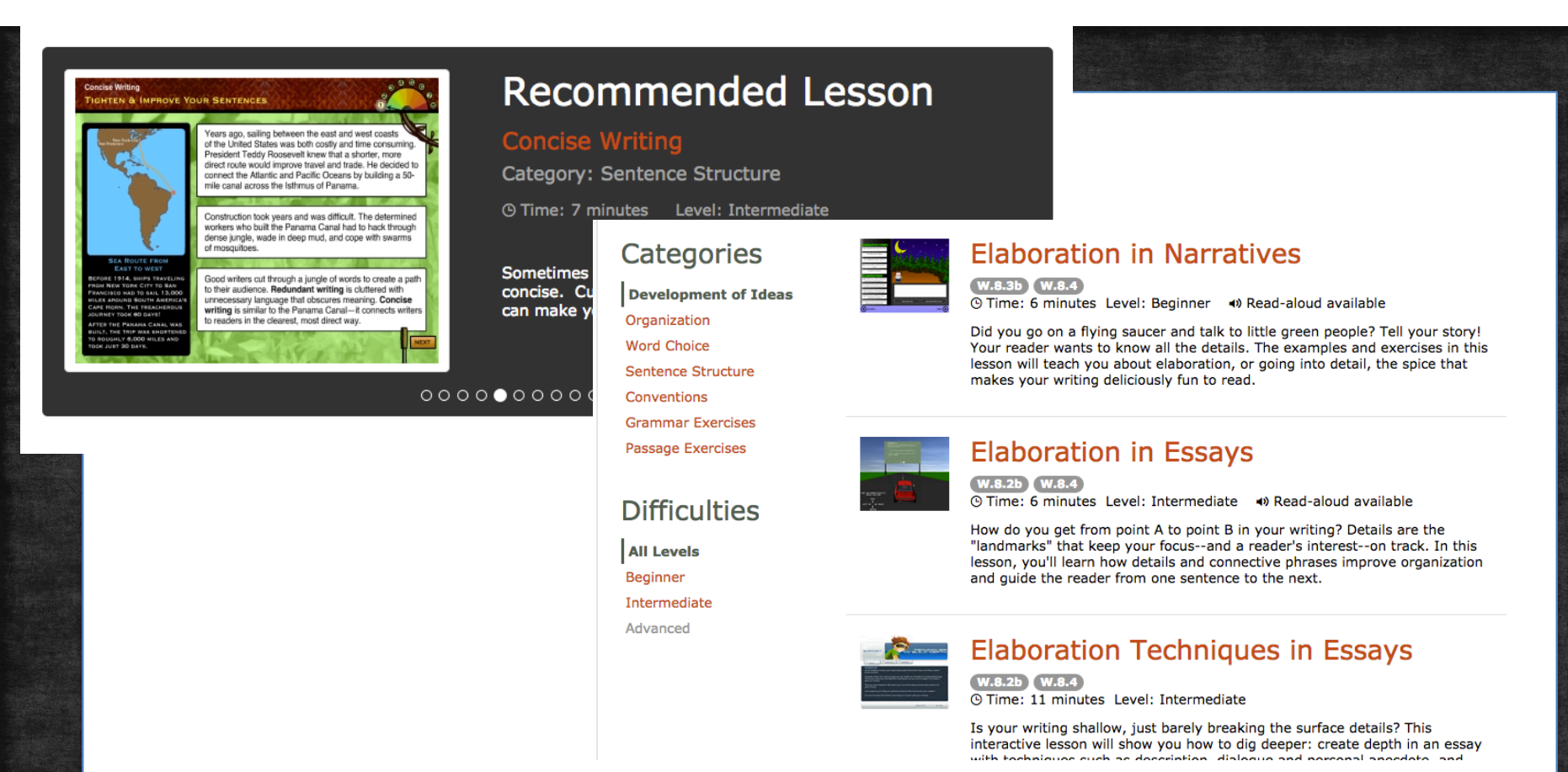

This is where you will find Interactive Lessons for your students to practice a specific skill in whole group or individually. In your student's FEEDBACK section after they submit an entry, they will also be linked to specific lessons that will help them in the area they scored low in.

### **LESSON TAB**

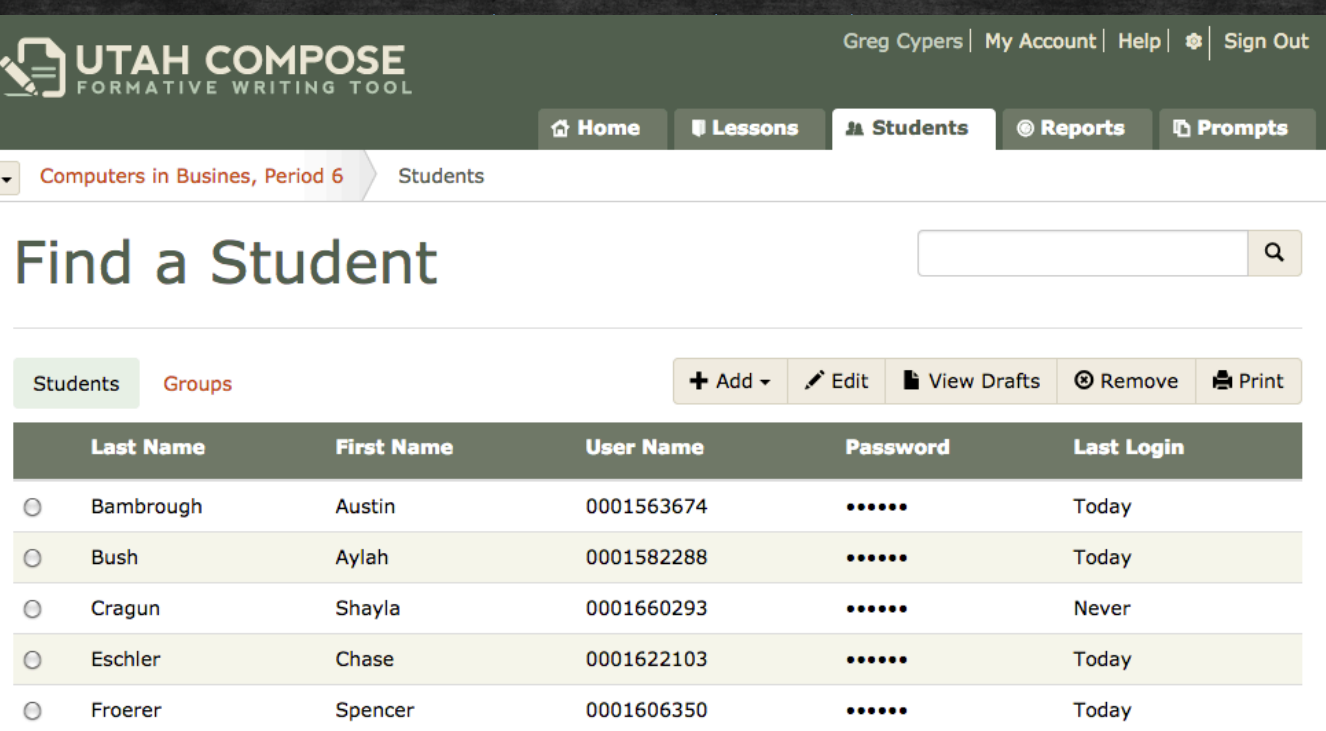

0001541329

0001607190

......

 $.........$ 

Yesterday

Today

Your class list and their Username and Passwords. Note that your students must have the 3 zero's in front of their SIS number.

### **STUDENT TAB**

**GOMEZ** 

Goodwin

 $\circ$ 

 $\circ$ 

**CARLOS** 

Carter

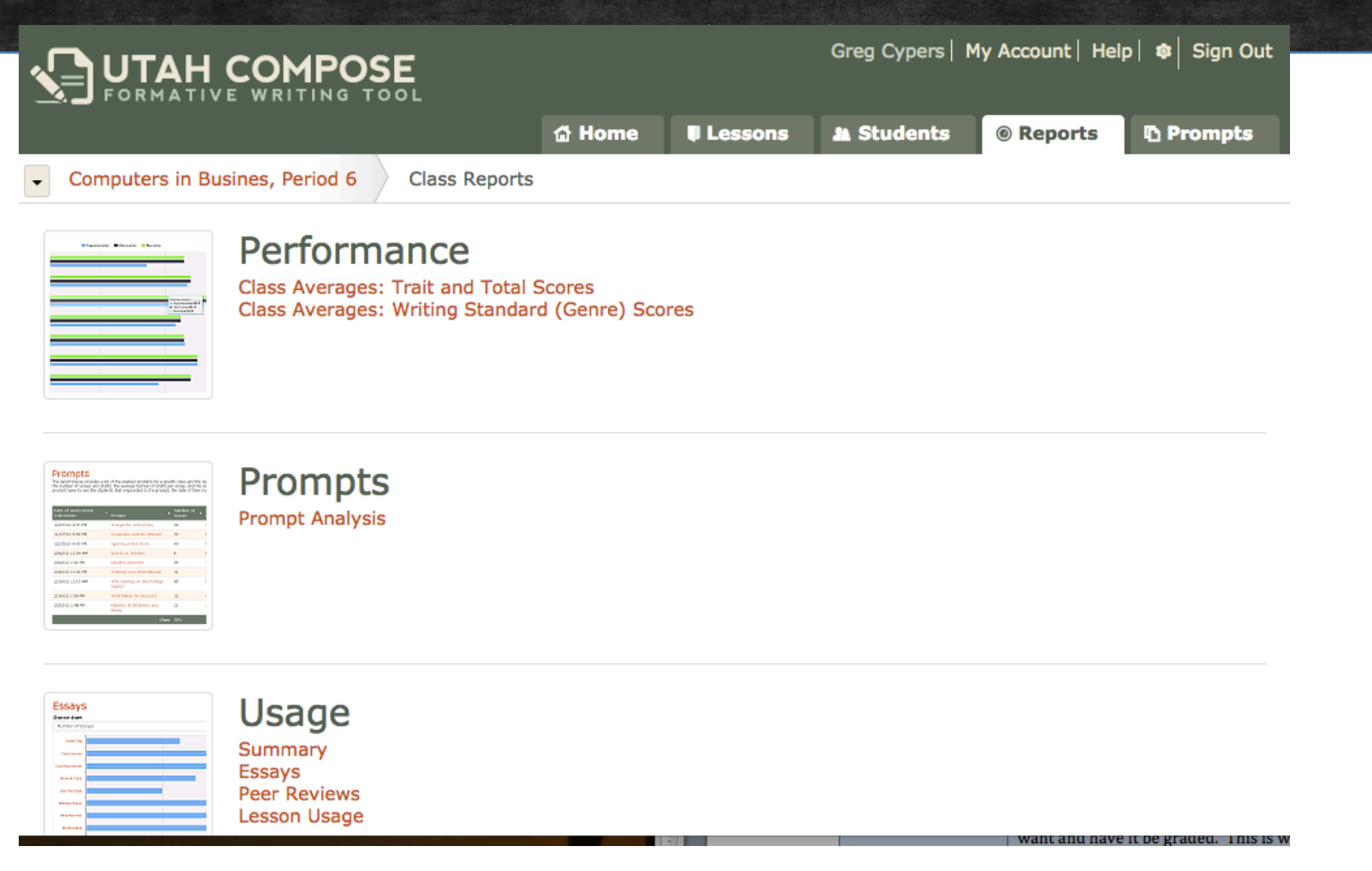

After your students complete their assignment you can see scores and run a variety of reports.

### **REPORT TAB**

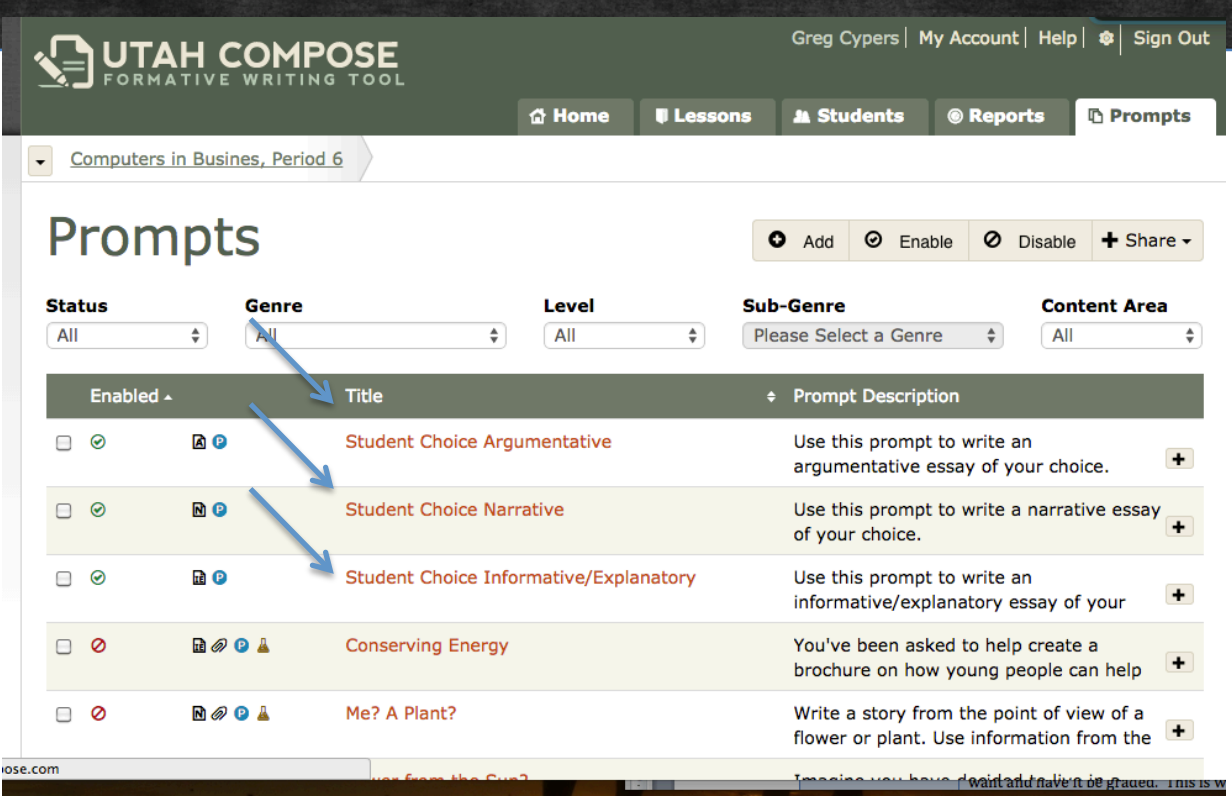

The three Student Choice Prompts are by default set up for you. You can take them off if you want. You can add them and re add them depending on what your assignment is. This is a place where your students go in and just type an assignment or copy and paste one in. They choose the genre of the writing piece they are adding in and then just add it in. This is for when you want a quick Feedback and score on writing piece that they have completed that is not hooked to a prompt.

### **PROMPT TAB**

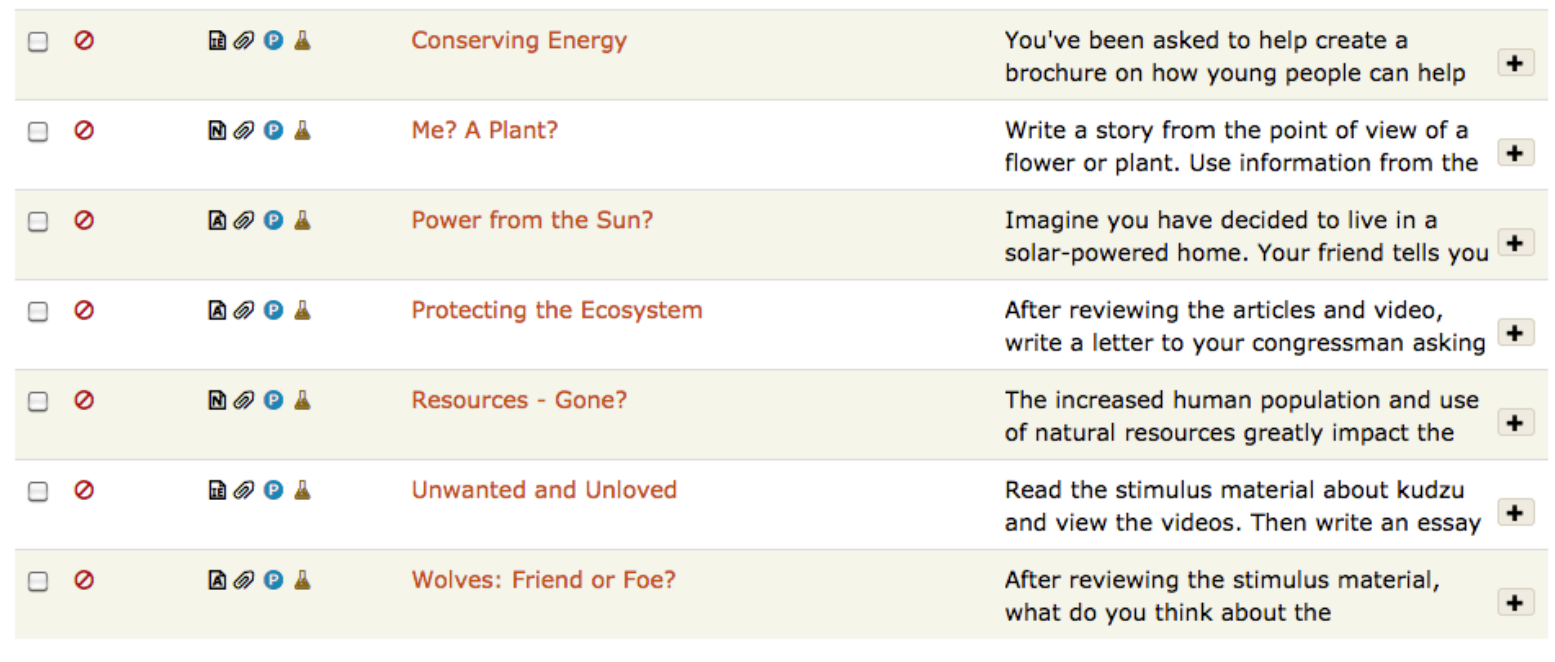

Previous

**Next** 

3

Showing 1 to 10 of 37 entries

Above you will see the grade level prompts already provided for you... There are a variety of choices that will fit your curriculum. By default disabled. You will need to enable the prompt that you want your students to see. \*Make sure after you choose your prompt, you click ENABLE at the top.

### **PROMPT TAB**

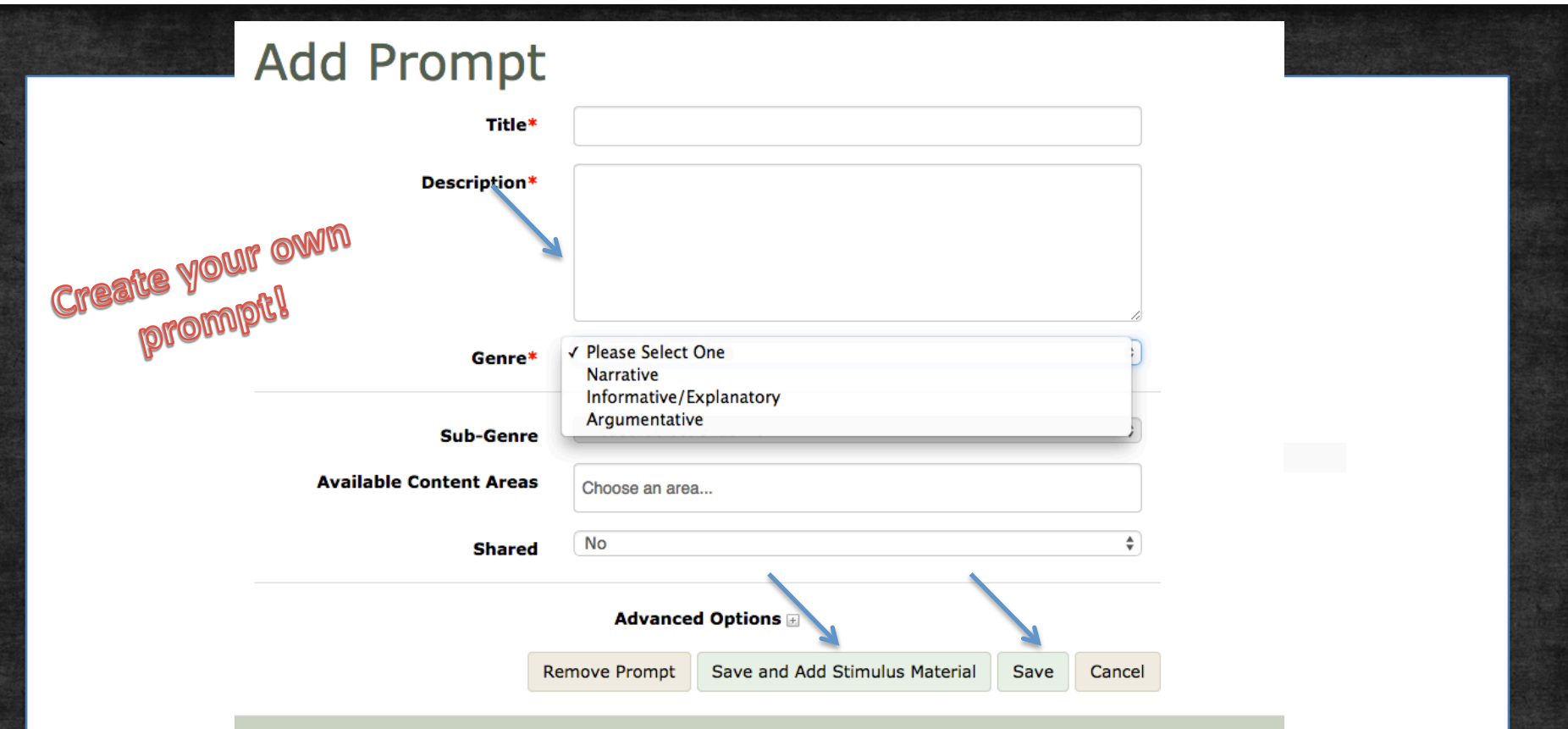

ADD a prompt. This is where you can create your own prompt. Click on ADD. Complete the fields, title, description ect. Note: Put the actual Prompt and Instructions in the Description field. If you are providing them with a book or paper stimulus material and do not need to add any links or pdf's then just hit SAVE. If you are going to link a url or add a file, make sure you hit SAVE and ADD STIMULUS **MATERIAL.** 

#### **PROMPT TAB**

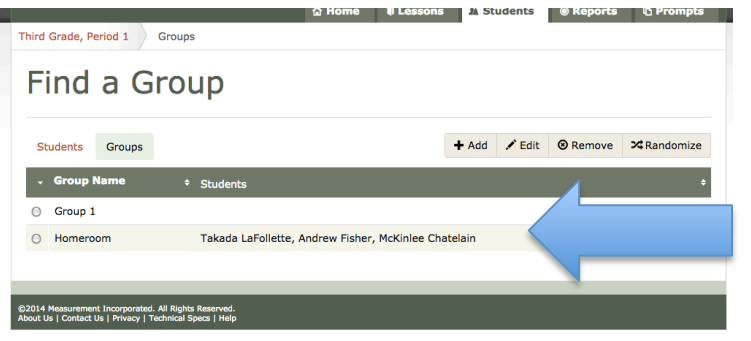

#### he Alphabet summary

of writing was a pictograph that was carved into stone or animal hide. The carved symbols into stone but in a much later age when certain symbols stood for y. Some researchers suggest that the Egyptians were the ones who came up with iabet, the also assume that they came up with the idea around 1900 B.C. Later the s adapted to this alphabet and used it to create their own. The Chinese invented nd century A.D. and created symbols that lead to their alphabet today. Today ters and symbols to make sounds that go to words.

#### **Submissions**

→ Latest Draft 3rd Draft 2nd Draft 1st Draft

 $\triangle$  Revise 26 submissions left

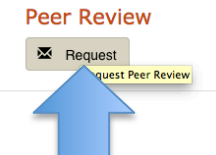

You as a teacher need to go in and set up Groups first, then your students will have specific kids that they are requesting peer review from.

Students can request a peer review from members of their group for one draft per essay. Have students click the Request button under the Peer

Review section of the Score Report.

#### **PEER REVIEW**

![](_page_14_Picture_22.jpeg)

In the system, you can choose your Prompt you want to share, then you need to click on Share, by doing so you will automatically share to your grade level.

If you want to share to someone that is not in your grade level then you can email it to them.

### **SHARING&**

![](_page_15_Picture_0.jpeg)

**PROMPT TAB** When adding STIMULUS MATERIAL you will see these screens. You have two choices File and URL.

![](_page_16_Picture_0.jpeg)

Don't forget to have your students bring a blank piece of paper into the lab and a pencil for their PREWRITE. They suggested teaching your students the 2 column, 3 column or 4 square for the pre write.

\*During the Sage Assessment they can only have blank paper and a pencil.

### **STUDENT LOGIN**

![](_page_17_Picture_0.jpeg)

Students go to our Quest Website, For Students, then Student Links and they will then find a box that says Utah Compose.

![](_page_17_Picture_2.jpeg)

![](_page_17_Picture_3.jpeg)

**Utah Compose** 

![](_page_18_Picture_13.jpeg)

Students will need to know or have their 000SIS number with them. Please do not let them change their username. The first time they login, they will be prompted to change their password. You can choose what you want their password to be.

### **STUDENT LOGIN**

#### **Select a Course**

You are enrolled in the following courses. Click a course name to access its home page, where you can write a practice essay, run lessons, and view your score portfolio.

#### **Registered Courses**

Grade 6 - Homeroom, Period 1

Course Name

6A - Ben Writing

**Showing** Active Courses  $\div$ 

Active

#### **Select a Course**

You are enrolled in the following courses. Click a course name to access its home pag lessons, and view your score portfolio.

#### **Registered Courses**

![](_page_19_Picture_58.jpeg)

![](_page_19_Picture_8.jpeg)

This is what the students will see when they login. On the left, is a Secondary student, the right, an Elementary student.

### **STUDENT LOGIN**

#### Status Active

Elementary

The practice essays you have written are listed below. Click a date to view a score report. Use the tabs at the top of the screen to view lessons, write practice essays, or view your score portfolio.

#### **Writing History**

![](_page_20_Picture_2.jpeg)

This is where the students can see what assignments they have and if they are incomplete or complete. This is their HOME screen after they login.

### **STUDENT LOGIN**

### **FEEDBACK AND TRACKER SHEET**

The FEEDBACK part that the students receive is very powerful. It will provide them with instant feedback and also provide hints and lessons to help them bring up their score on their next draft. Please take time to teach your students how to read and understand the feedback. It is highly encouraged to have a Writing Portfolio for each student and a Tracker Sheet to record their scores on each time they use Compose.

\*\*\*When you create your own Prompt you will need to personally go in and grade the Content Part. There is a place at the end for you to add the Text Evidence and the Content Accuracy. You can also leave messages to your students and they can leave a message for you.

![](_page_21_Picture_39.jpeg)

#### **Score Report**

**Candy Corn**  $10$ by Goff, Kiren<br>for Third Grade, Period 1

Introduction

2014

![](_page_22_Figure_3.jpeg)

**◎** Delete ● Print

There are 3 parts of the FEEDBACK page. The Score Report, Score and the Writing Analysis. Take a day to conference with your students and go through their feedback page with them. Analyzing their own writing is a crucial part of the REVISION and EDITING process.

#### **FEEDBACK&**

PER:

#### NAME: UTAH COMPOSE ESSAY TRACKER UTAH COMPOSE ESSAY TRACKER<br>DIRECTIONS: Tracking essay scores will allow you to see both where your writing needs work and where your writing has improved. Complete<br>Directive foodback scores you received on your essay. DIRECTIONS: Tracking essay scores will allow you to see both where you. CONTENT CONVENTIONS TEXTUAL SENTENCE DATE | TOTAL | DEVELOPMENT | ORGANIZATION | STYLE WORD CHOICE **ACCURACY** Essay Title EVIDENCE STRUCTURE  $(1-5)$  $(1-5)$  $(1-5)$  $(1-3)$  $(1-5)$ SCORE OF IDEAS  $(1-3)$  $(1-5)$  $(6-30)$   $(1-5)$

#### An example of how you can have your students track your progress.

**TRACKER&SHEET&**

# TENGY

### LET ME KNOW IF YOU HAVE ANY **QUESTIONS.&**